## Installation von Ubuntu auf einer VM

Benutze Software:

- Ubuntu 18.04 64 bit (ubuntu-18.04.4-desktop-amd64.iso)
- VMware Workstation 15 Player

Wenn Sie den Schul-PC verwenden, stecken Sie die SSD an der unteren (gelben) USB-Buchse ein.

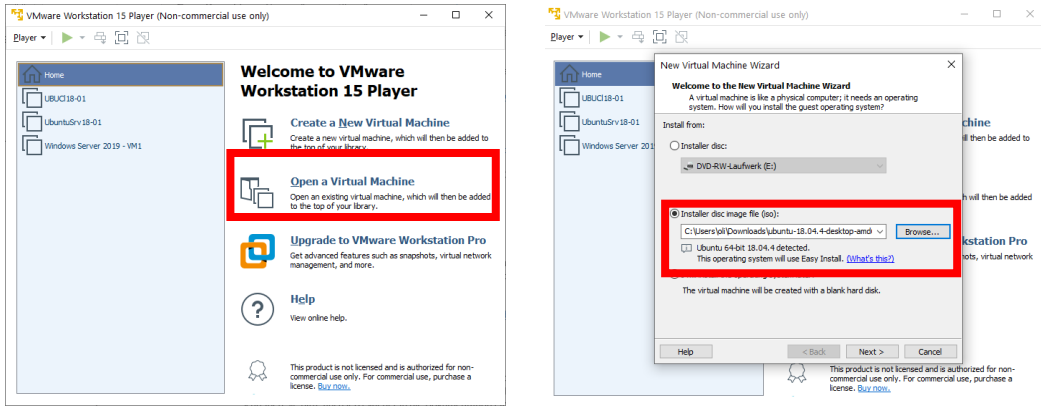

Ubuntu ISO-Datei (ubuntu-22.04-desktop-amd64.iso) auswählen und auf Next klicken. Danach Ihre persönlichen Daten eingeben:

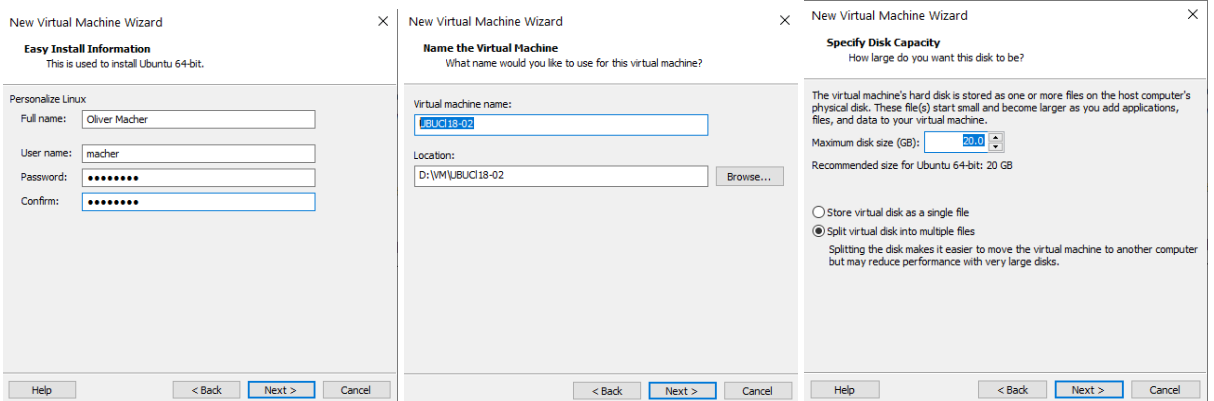

VMware sollte selbst erkennen, dass es sich um Ubuntu handelt, ansonsten Linux auswählen und dann Ubuntu 64 bit. Danach können Sie die VM starten, wenn sie nicht selbst startet. Danach starten die Installationen (kann etwas dauern):

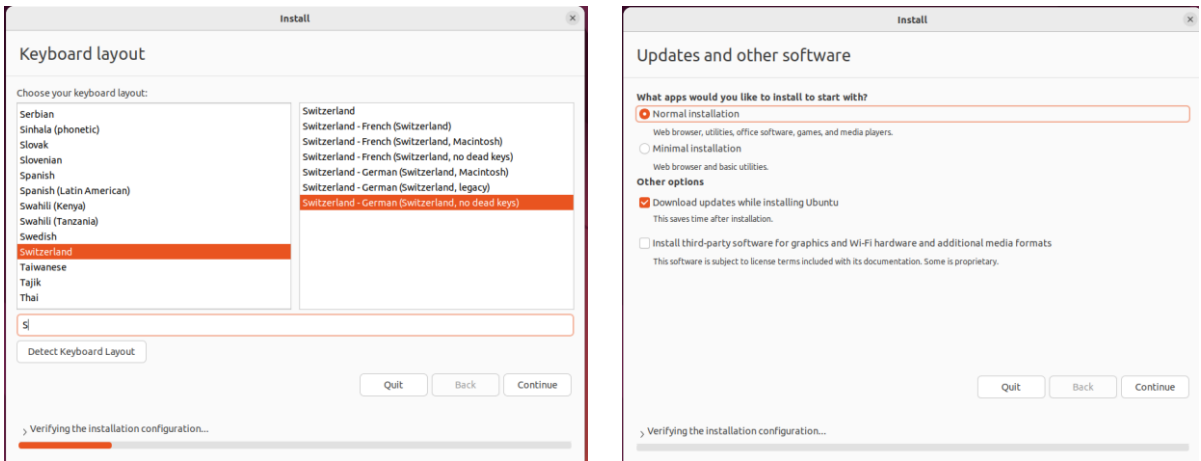

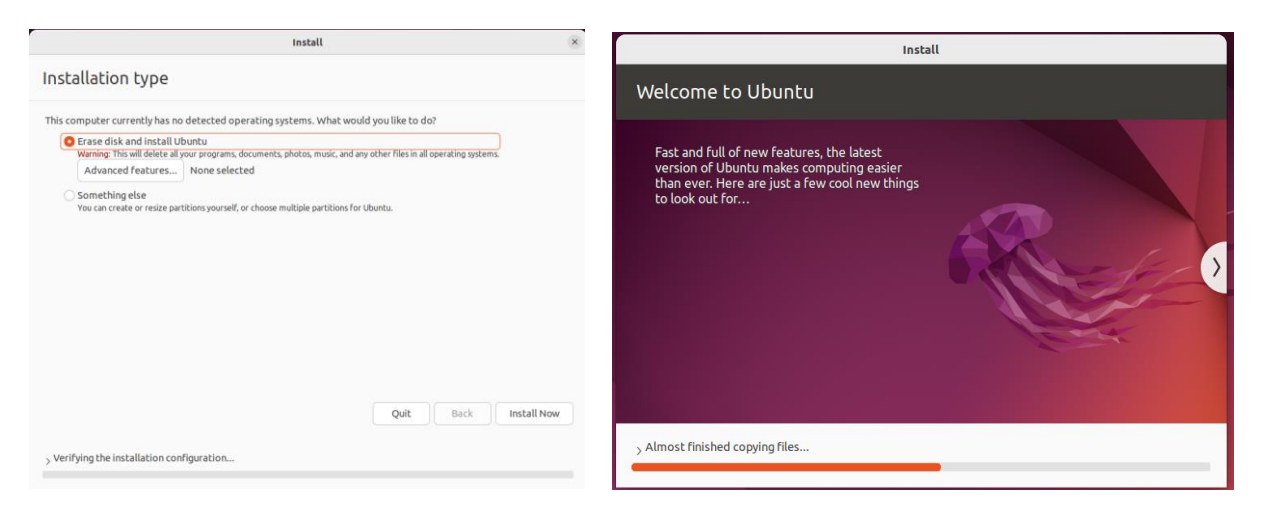

Sobald das System nochmals neu gestartet ist, können Sie Sich mit den vorher angegebenen Daten einloggen und das System ist ready. Beim Login kann es sein, dass das Passwort nicht geht (Rechtsklick und «Show Text» anklicken) wegen den Keyboard-Einstellungen.

Danach durch die Info klicken (keine Daten an Ubuntu senden) und alle Updates installieren.